# Installation de Unity

**Sur PC**

28/09/2023

# Etapes

- Installation de Unity Hub 3.5.2 à partir du site Web de téléchargements de Unity
- À partir de Unity Hub, installation de Unity 2022.3.10f1 LTS
	- Création d'un Unity ID dans Unity
- Création d'une licence gratuite dans Unity Hub, associée avec le Unity ID
	- Création d'un projet 3D Unity à partir de Unity Hub

**Allez sur la Page Web : <https://unity.com/fr/download>**

#### Installation de *Unity Hub 3.5.2* pour Windows

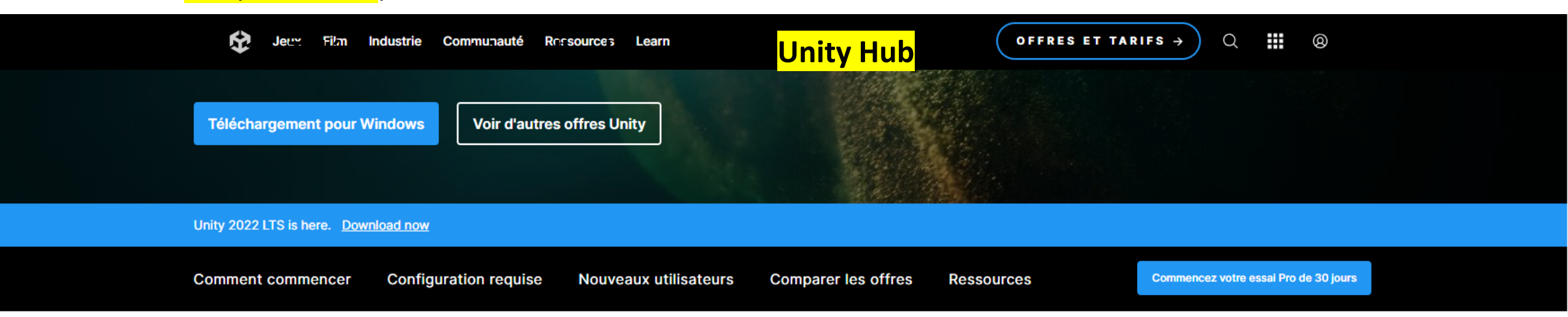

## **Création avec Unity en trois** étapes

#### 1. 1. Téléchargez le Hub Unity

Suivez les instructions à l'écran et laissezvous guider tout au long du processus d'installation et de configuration.

Télécharger pour Windowe Télécharger pour **Mac Instructions pour Linux** 

#### 2.2. Sélectionnez votre version de Unity

Installez la dernière version de Unity, une version plus ancienne ou une version bêta proposant les dernières fonctionnalités en développement.

Consultez l'archive de téléchargement

#### 3.3. Commencez votre projet

Commencez la création à partir de zéro ou choisissez un modèle pour lancer rapidement votre premier projet. Accédez à des tutoriels vidéo conçus pour aider les créateurs, des débutants aux experts.

#### Accédez à notre guide d'intégration Pro

**1. Télécharger et installer l'application Unity Hub**

Unity Hub est le point d'entrée permettant, entre autres, de :

- Maintenir différentes versions de Unity
- Accéder à vos projets Unity
- Lancer vos projets Unity sous les différentes versions de Unity
- Gérer votre/vos licence(s) Unity

Version de Unity Hub au 28/09/2023: **3.5.2**

### **2. Dans l'application Unity Hub, Install -> Install Editor**

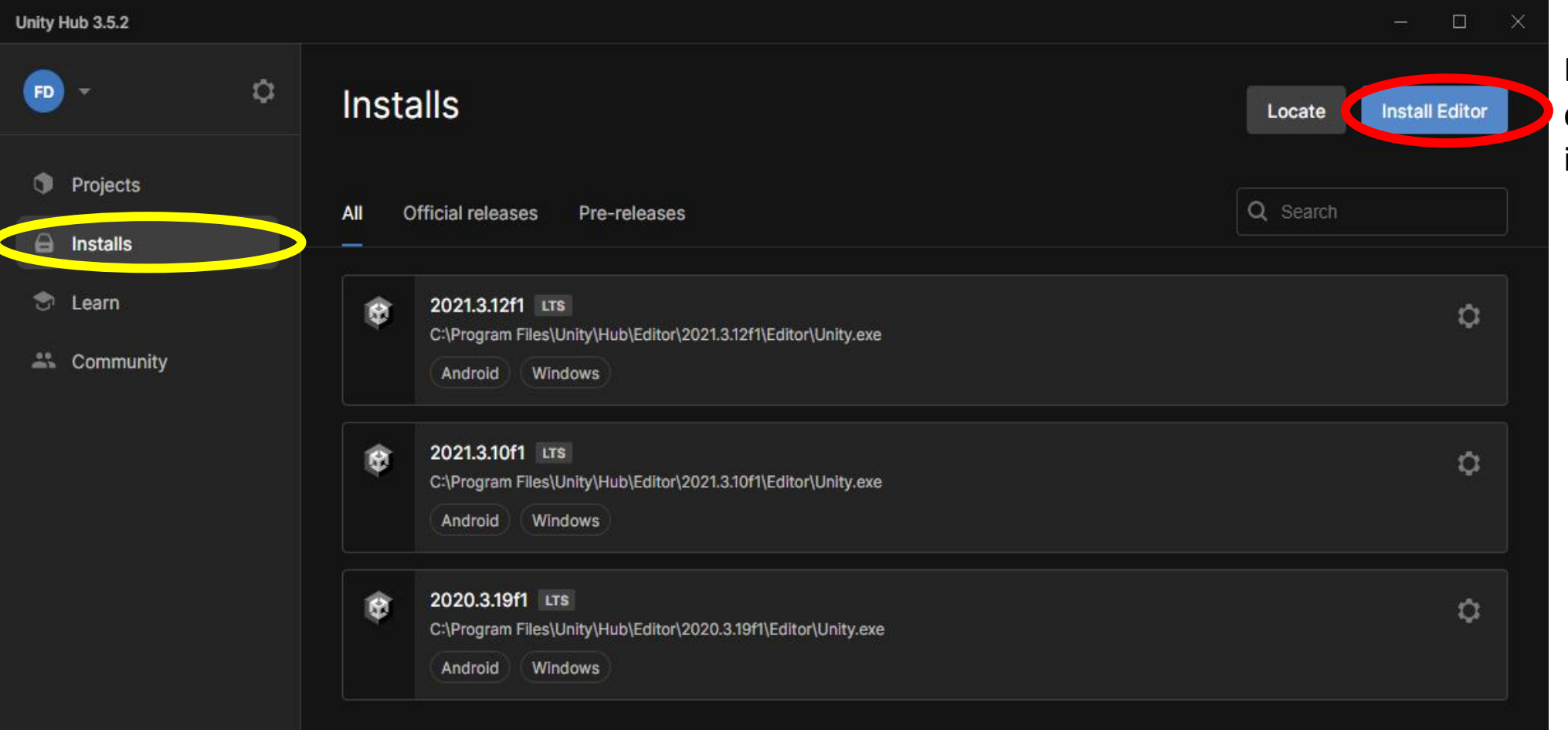

Dans ce cas, trois versions de Unity sont déjà installées préalablement.

Choisir la version Unity 2022.3.10f1 LTS, puis Install  $3.$ 

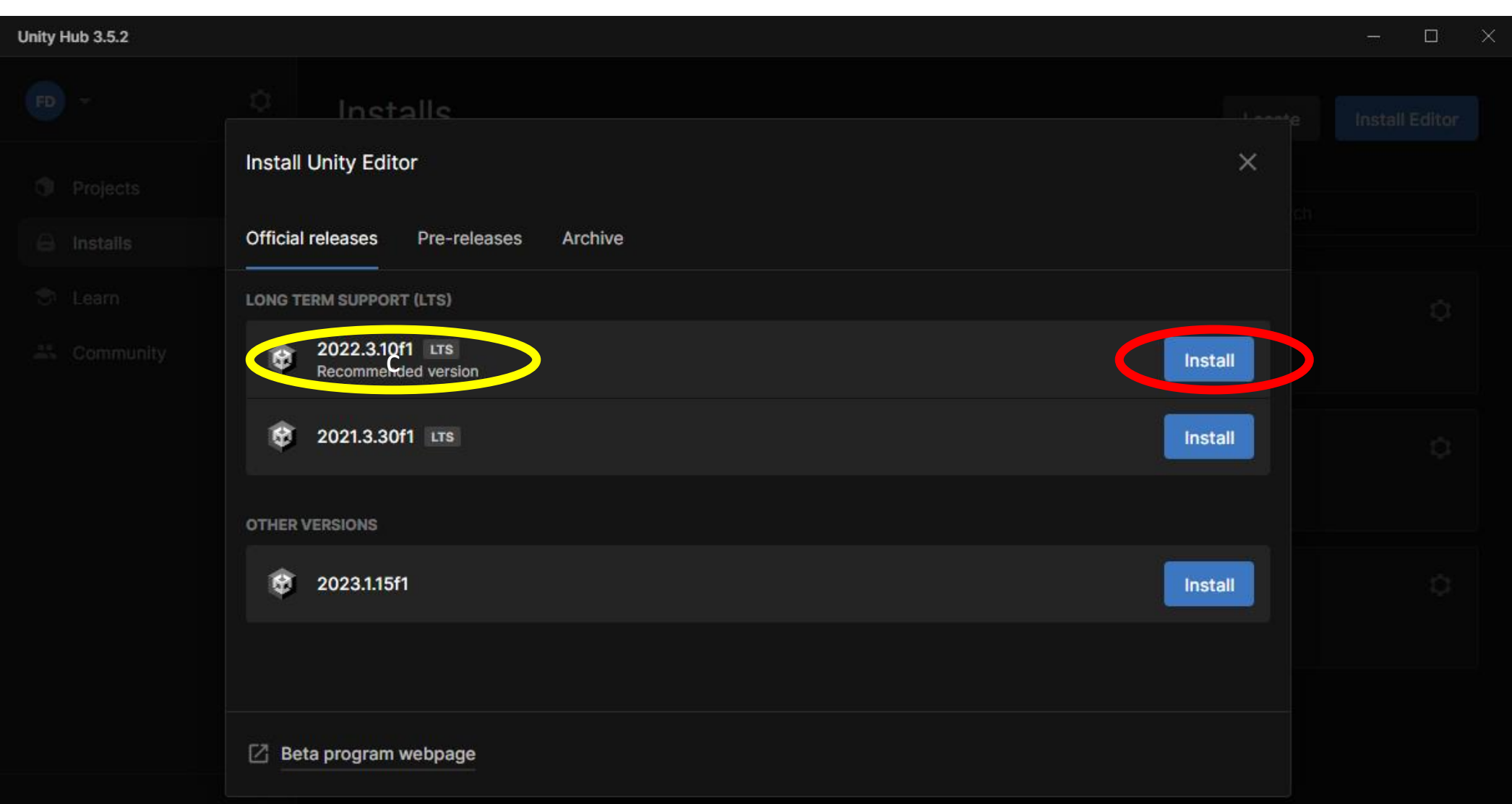

**4. Penser à cocher « Microsoft Visual Studio Community 2022 », avec lequel vous allez créer vos scripts C# dans Unity, les modules associés à Android (pour tests avec casque de RV) ainsi que les documentations**, puis **Continue**

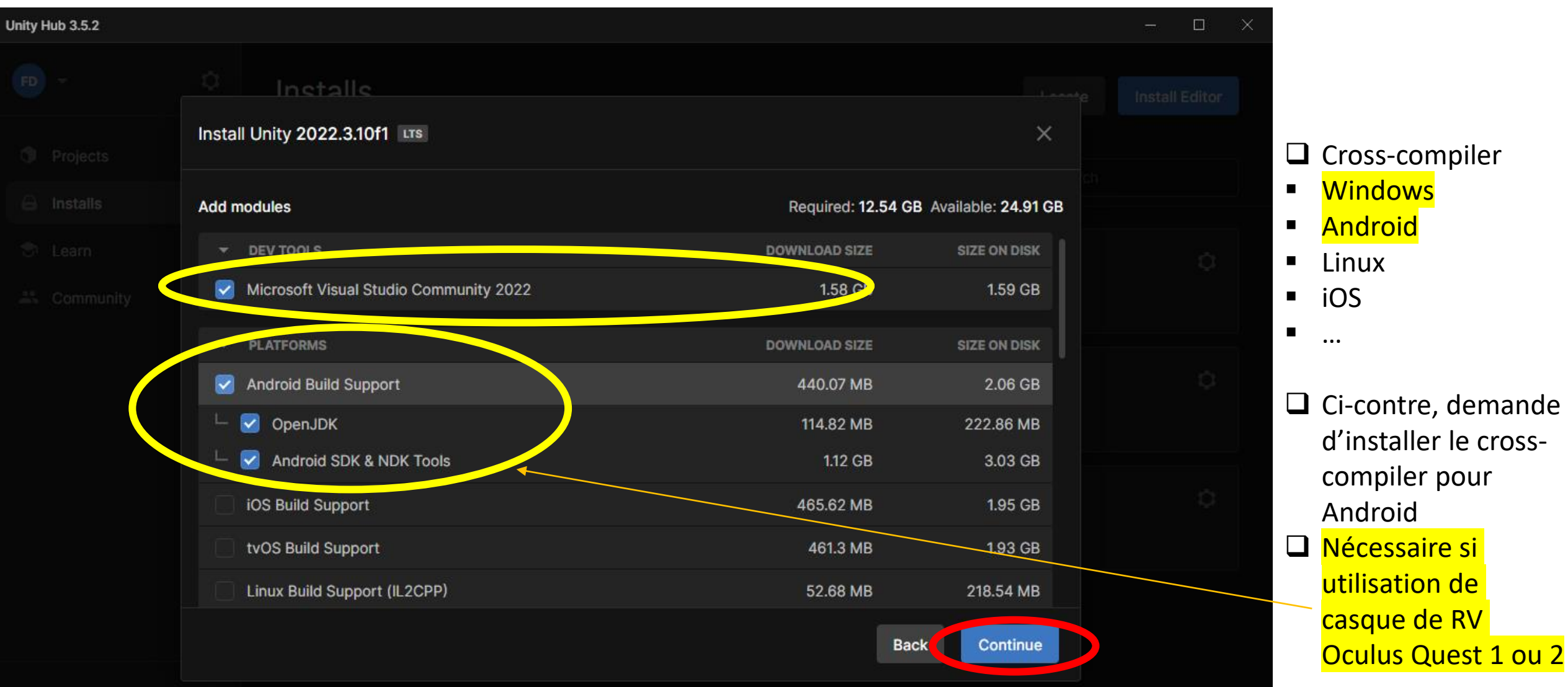

**4. Cliquer sur Install**

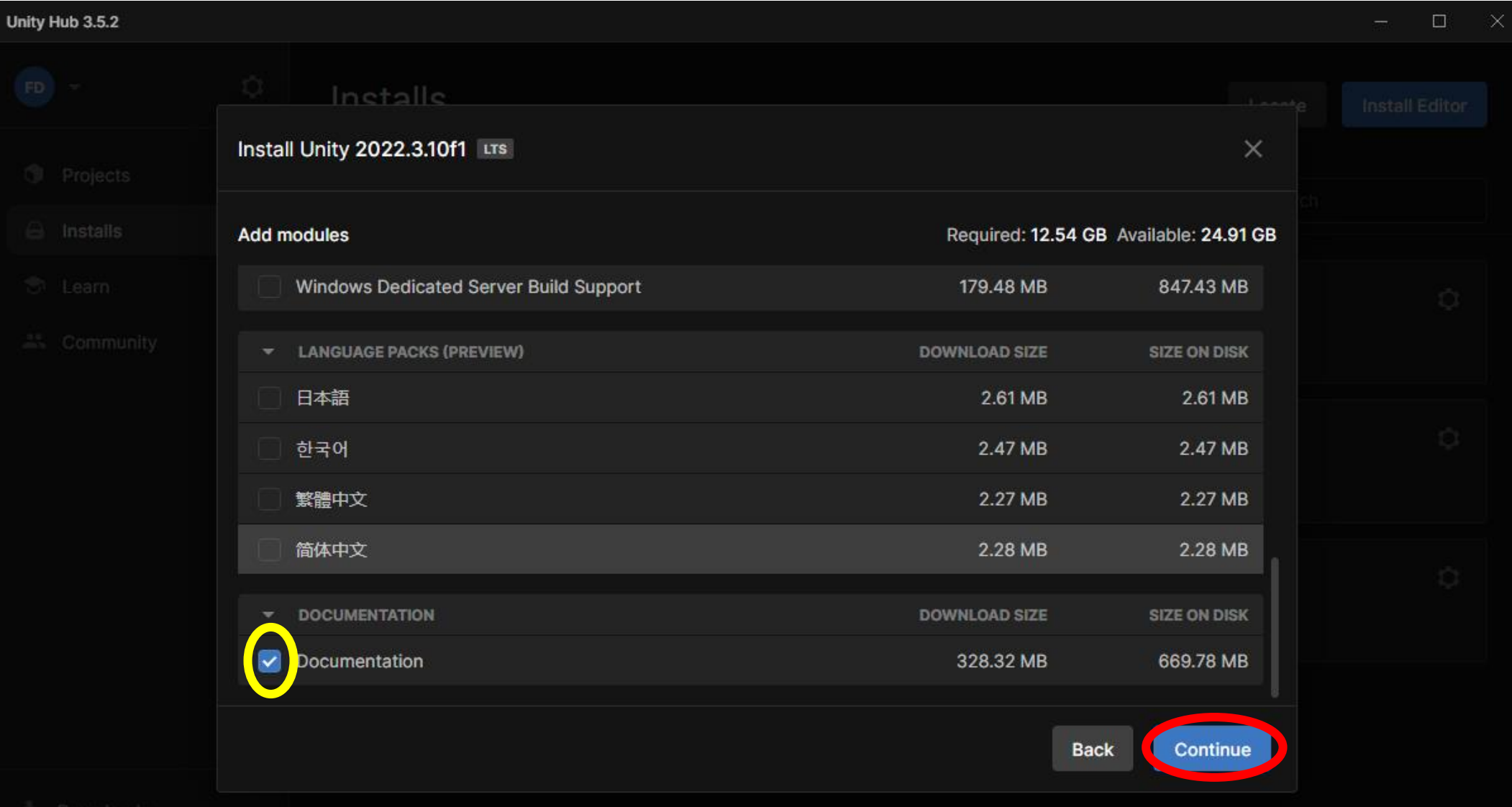

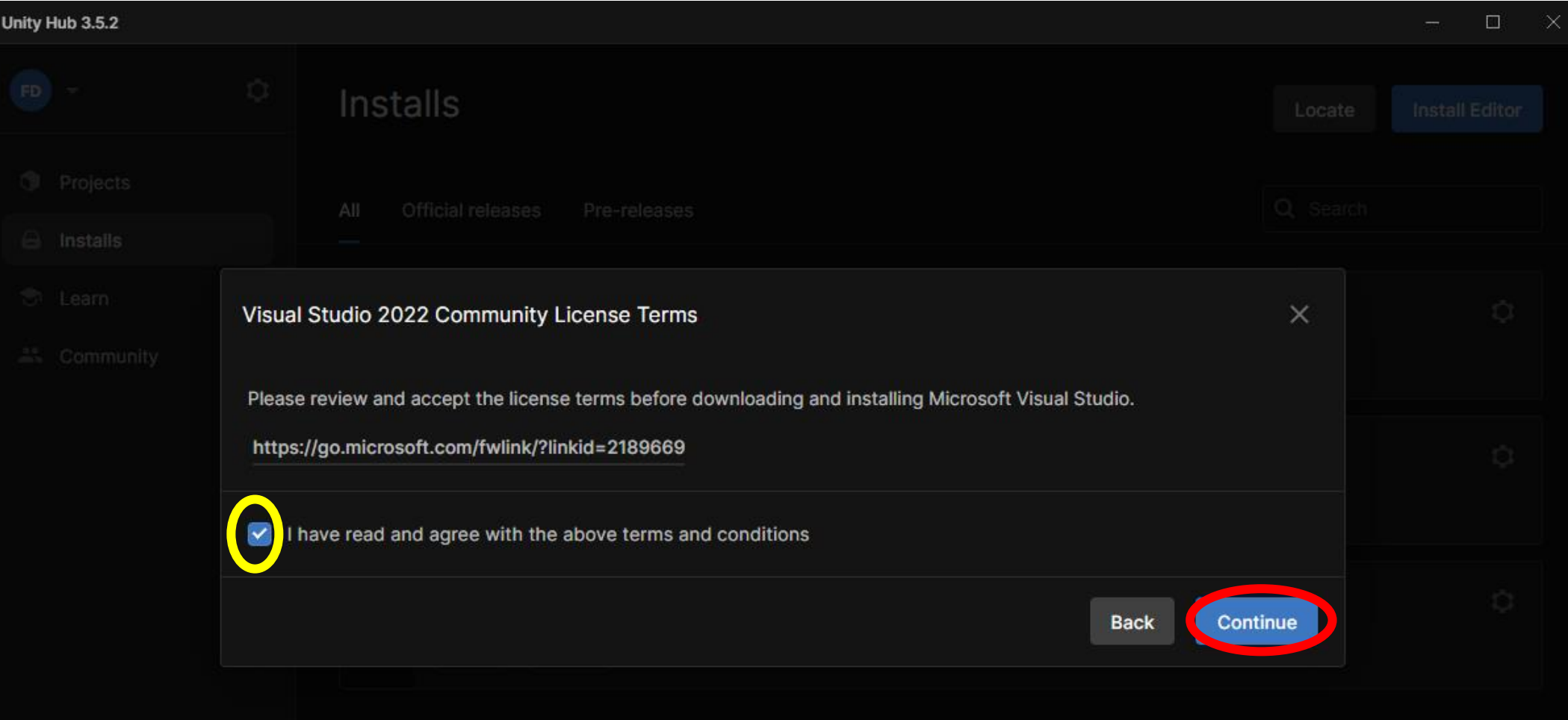

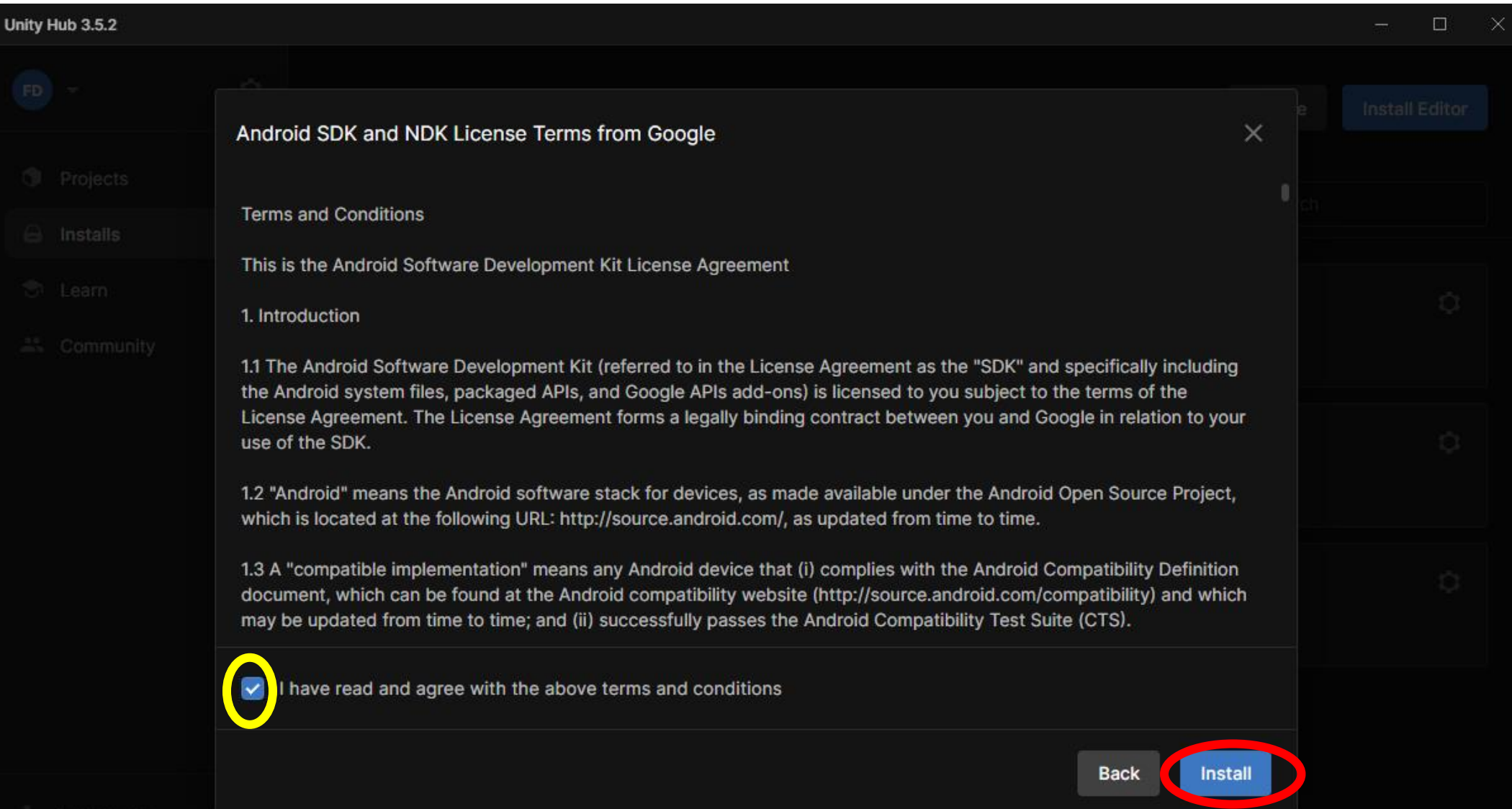

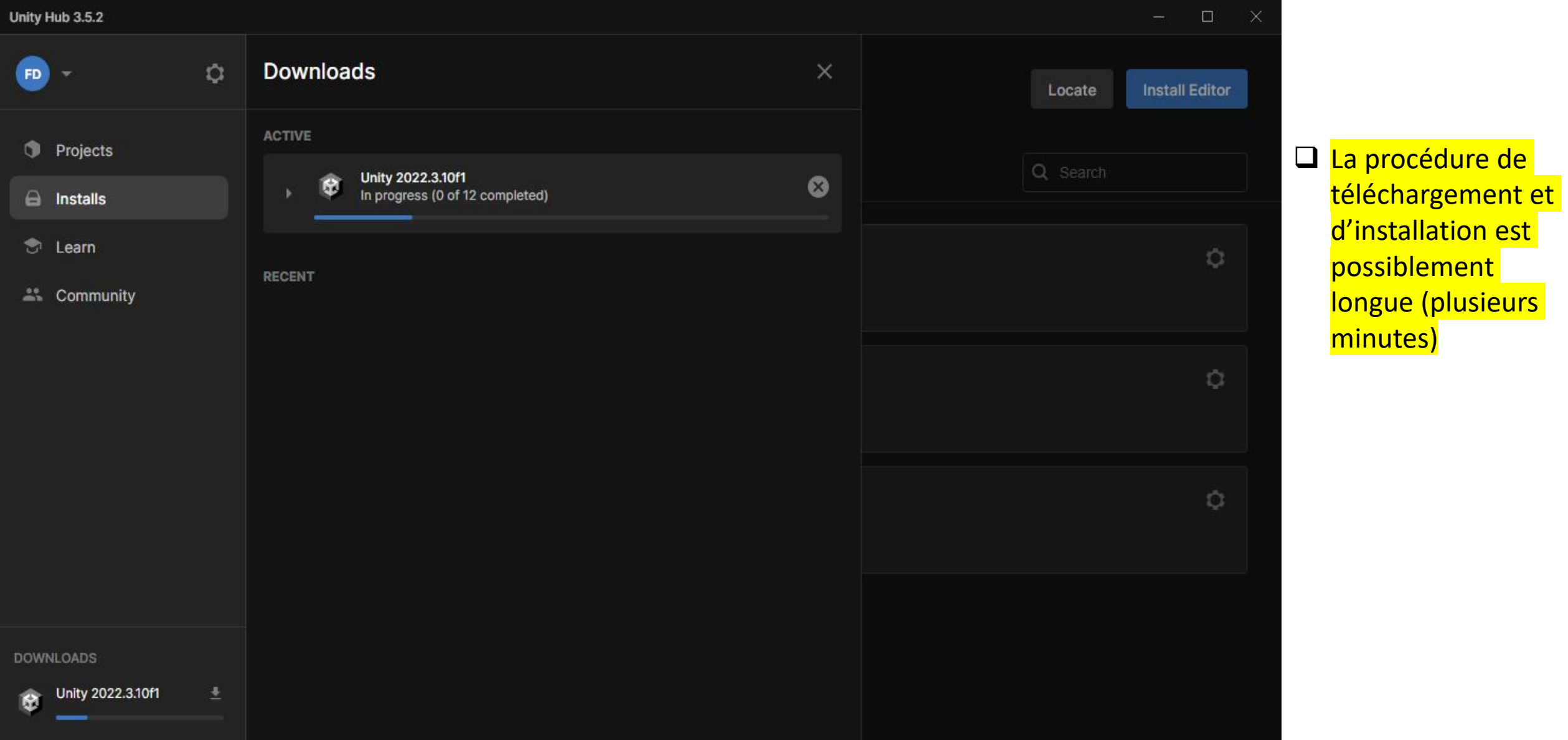

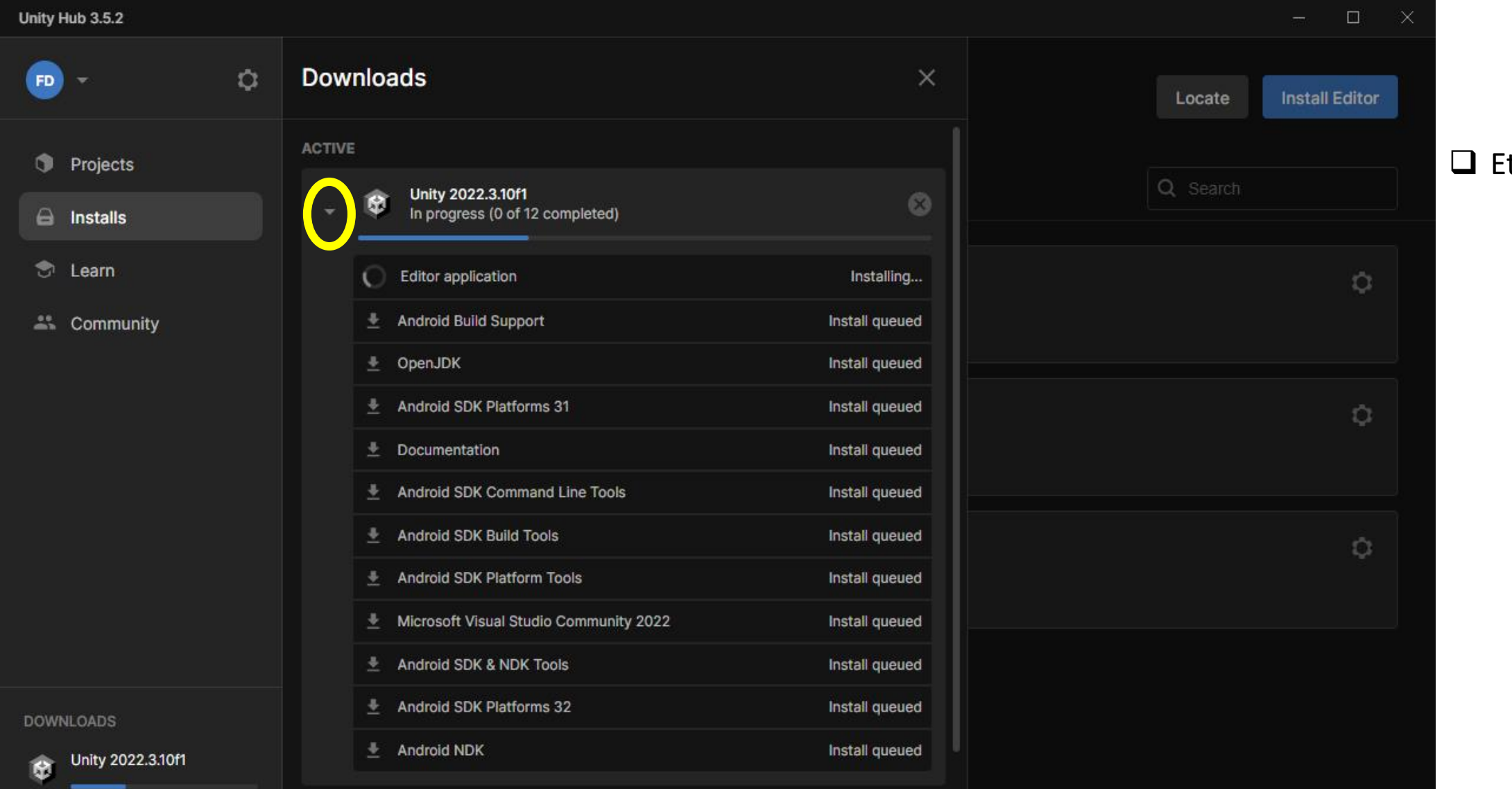

 $\Box$  Etat de l'installation

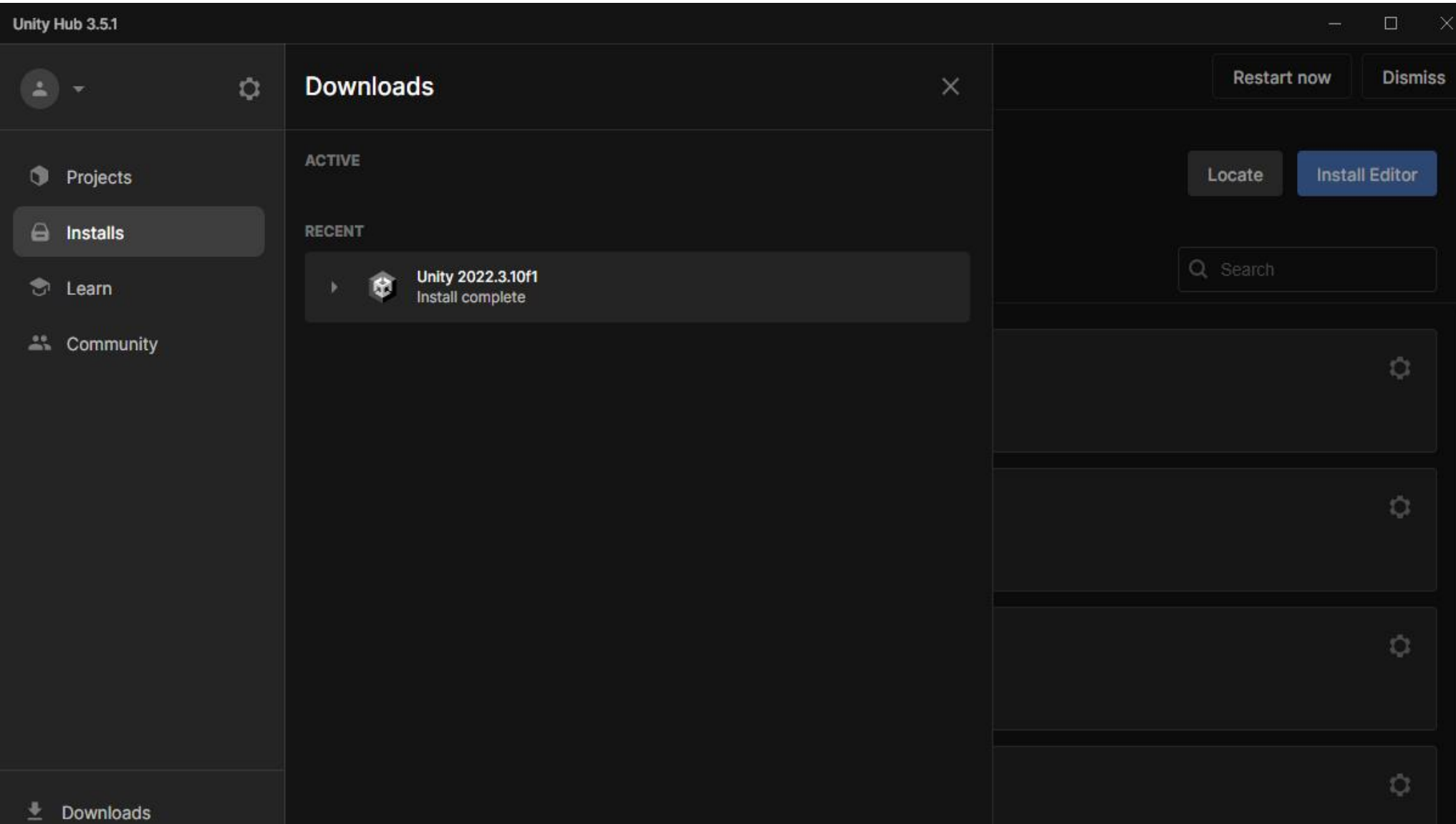

**6. Création d'un compte Unity si vous n'en avez pas déjà …**

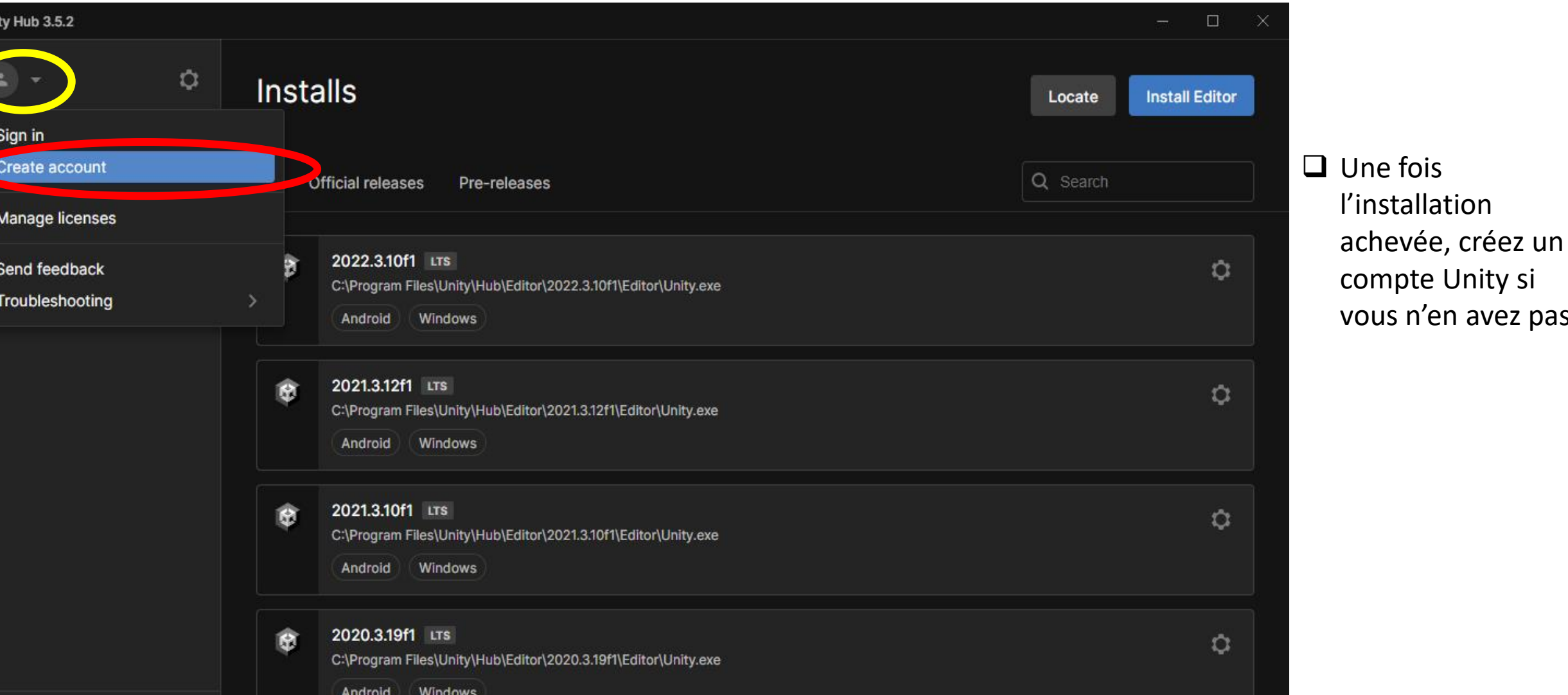

Downloads ≛

7. Connexion au compte Unity ...

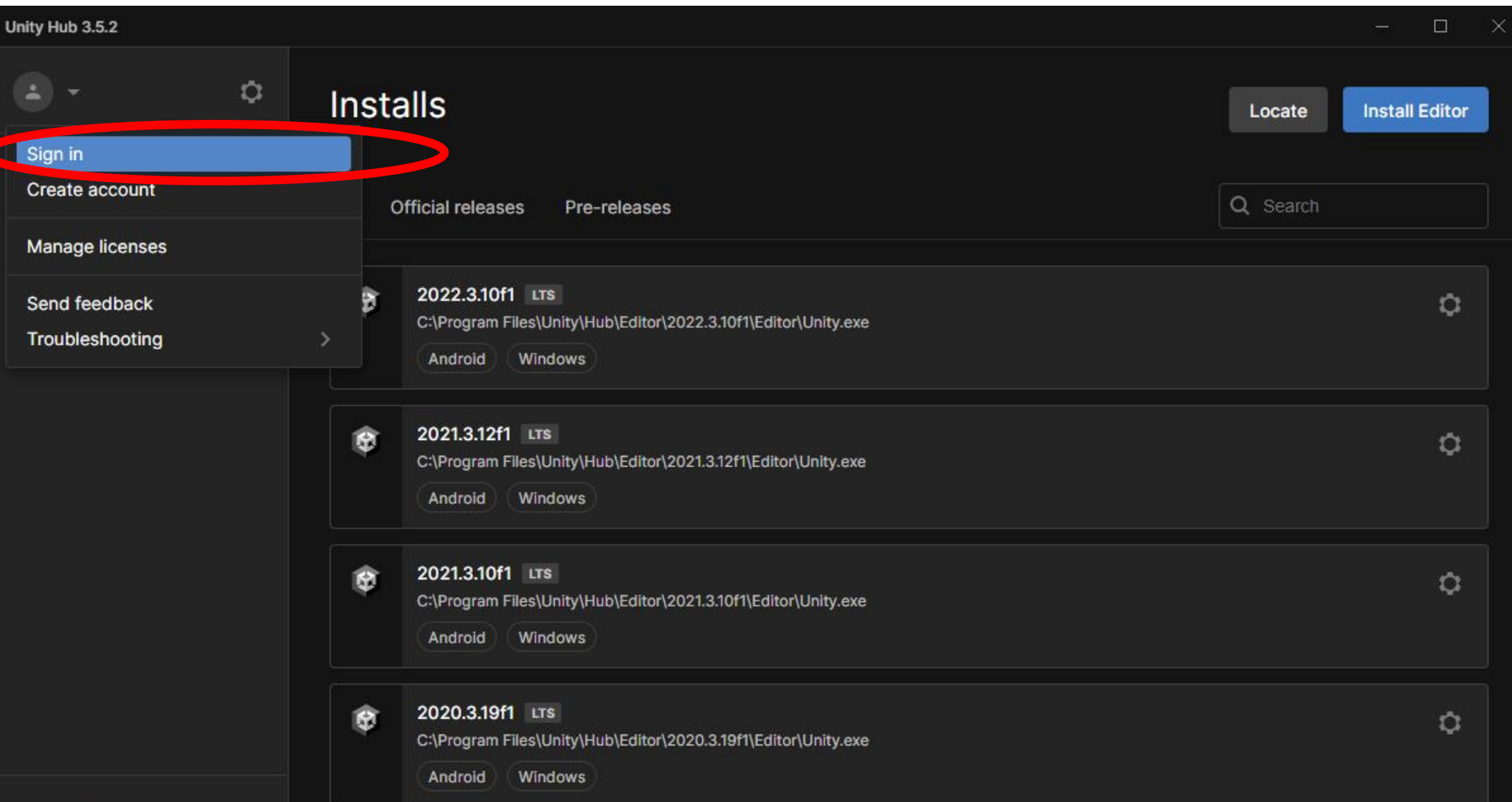

Ajout de la licence associée ... 8.

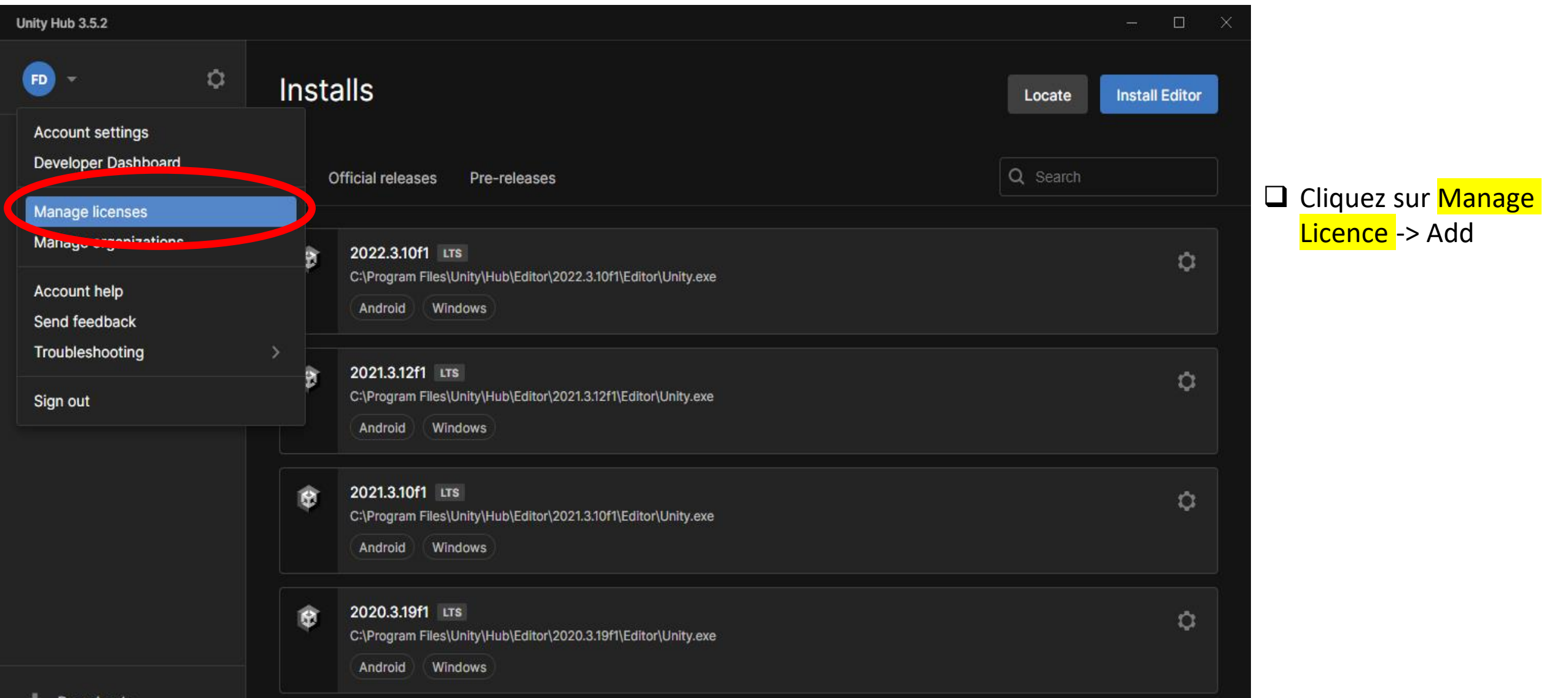

Rajout de la licence associée ... 8.

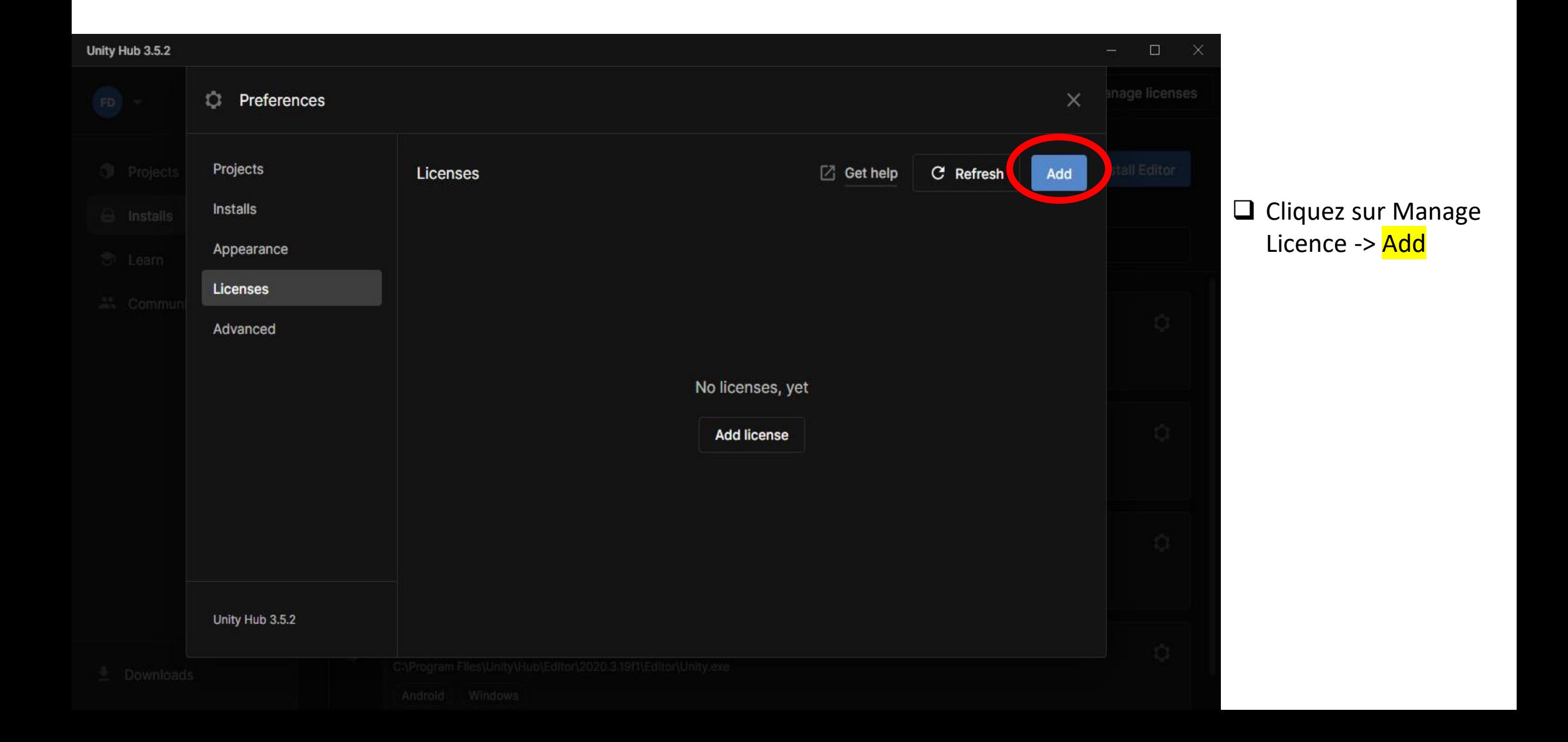

**9. Choix du type de licence …**

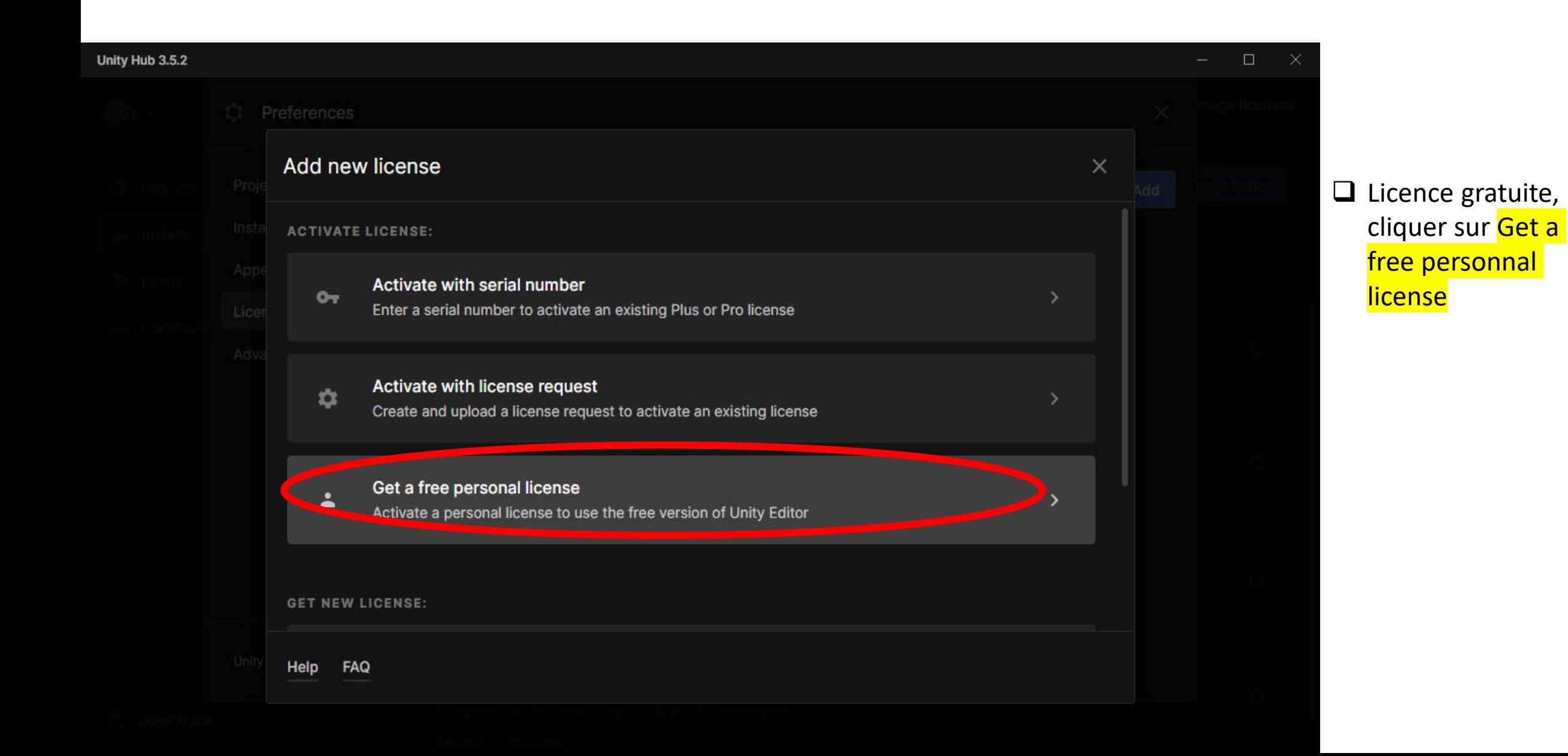

**9. Choix du type de licence …**

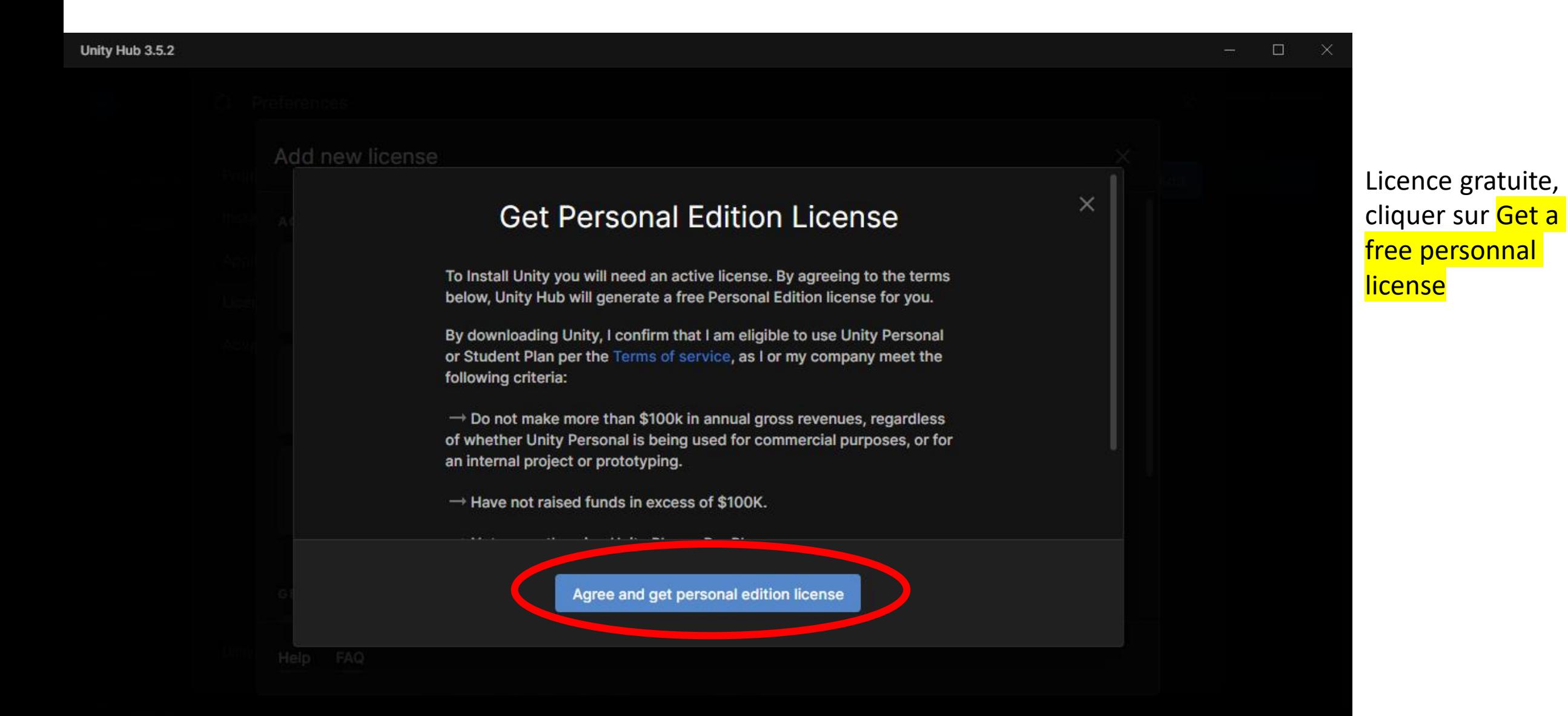

#### **10. Licence activée !**

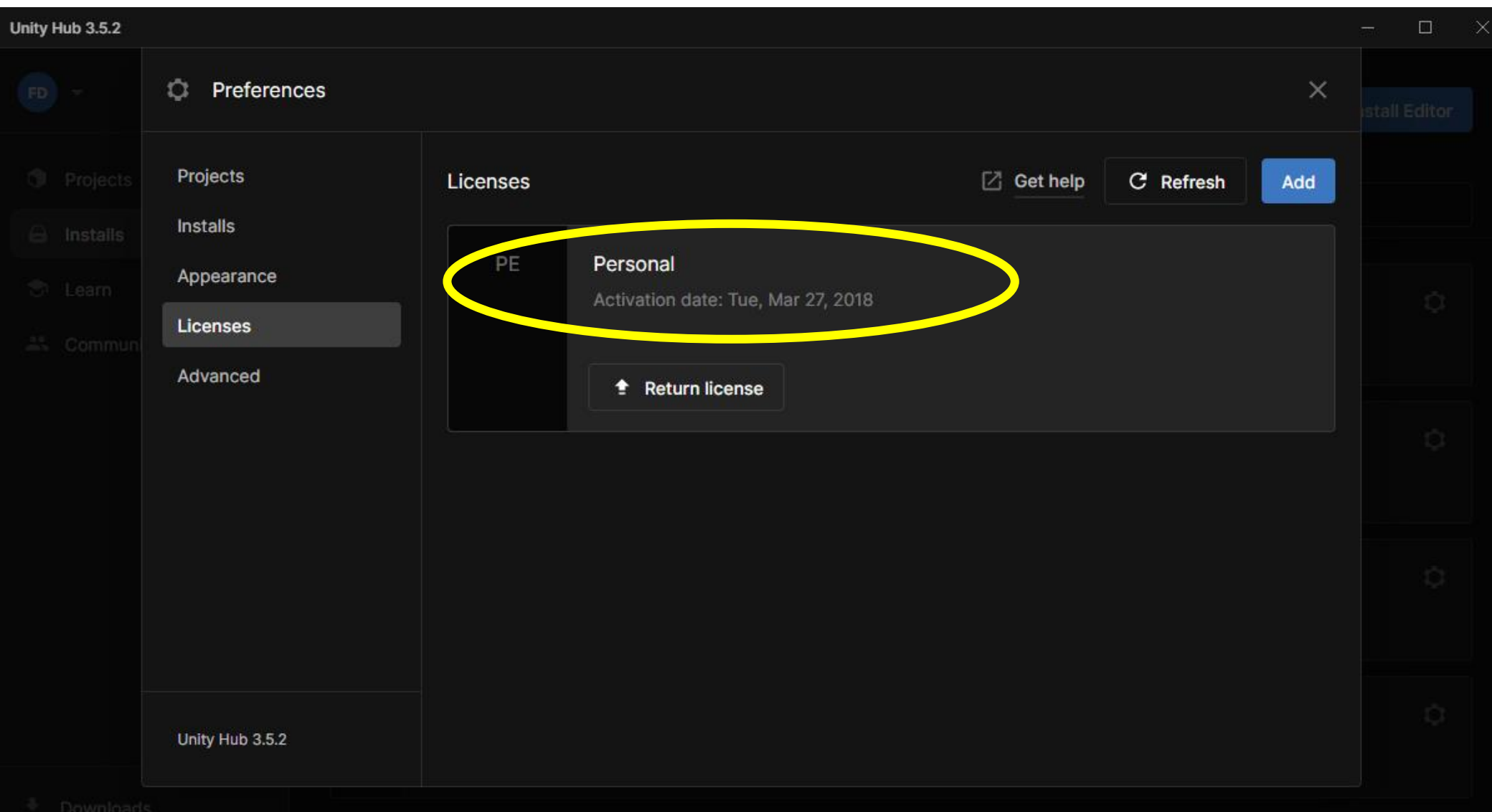

### **11. Ajout d'un projet Unity …**

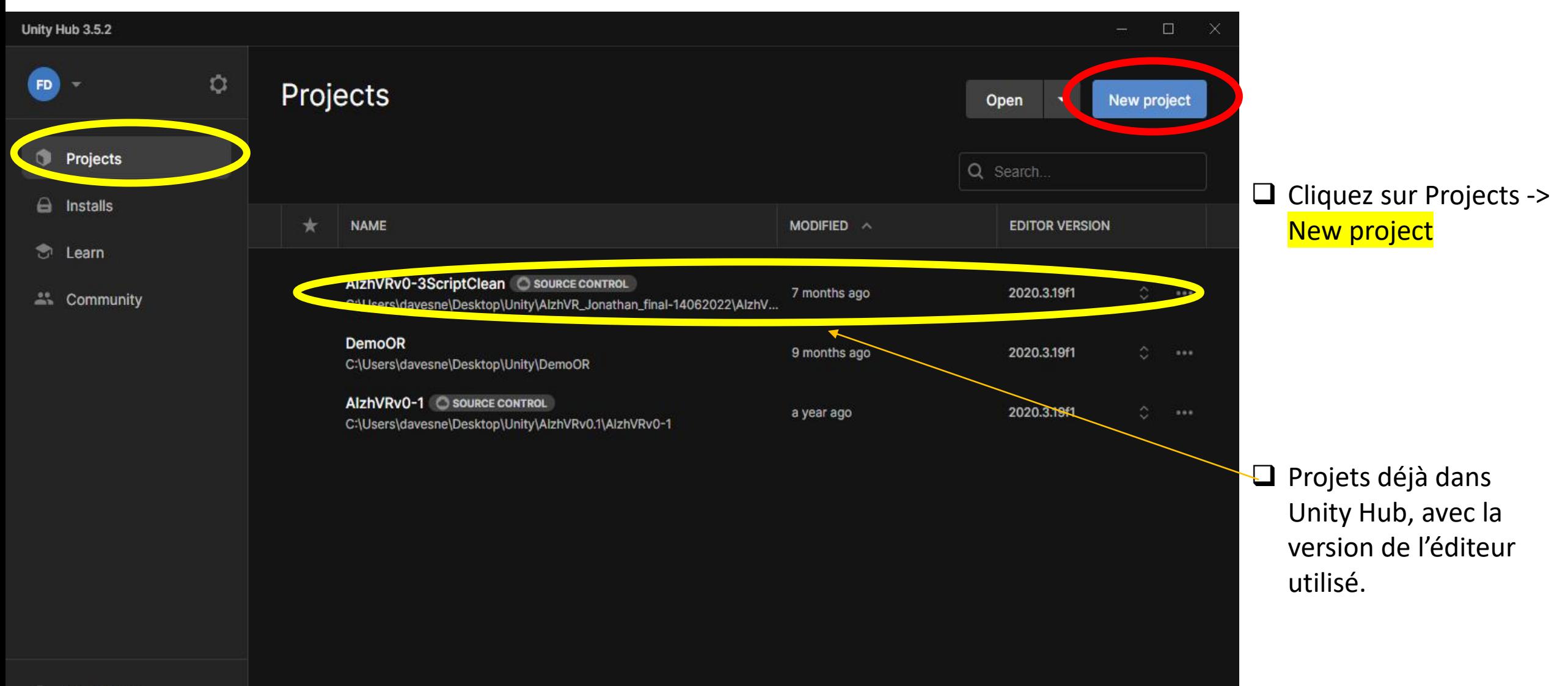

#### **15. Ajout du TP Unity du 30 septembre 2022 …**

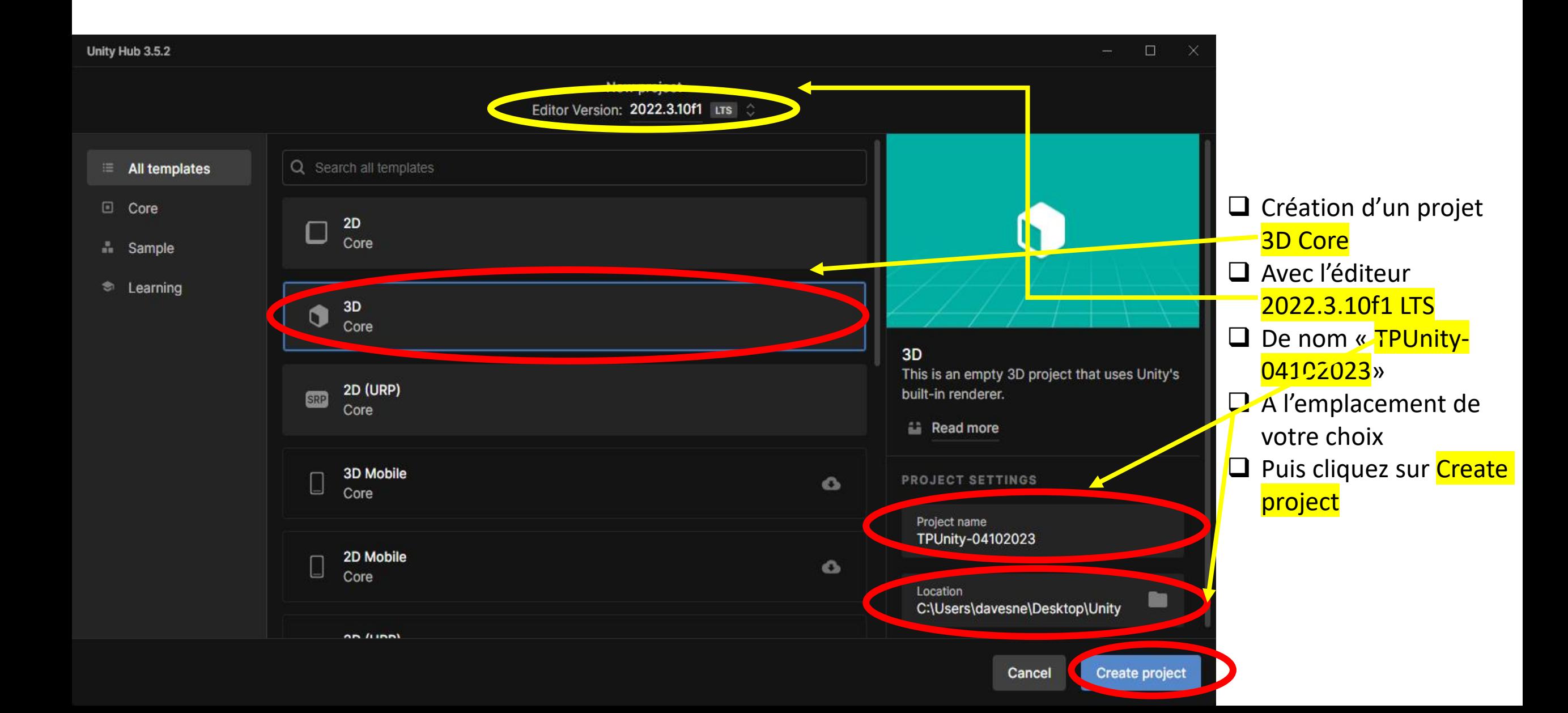

### **16. Le projet TPUnity-04102023 est créé !**

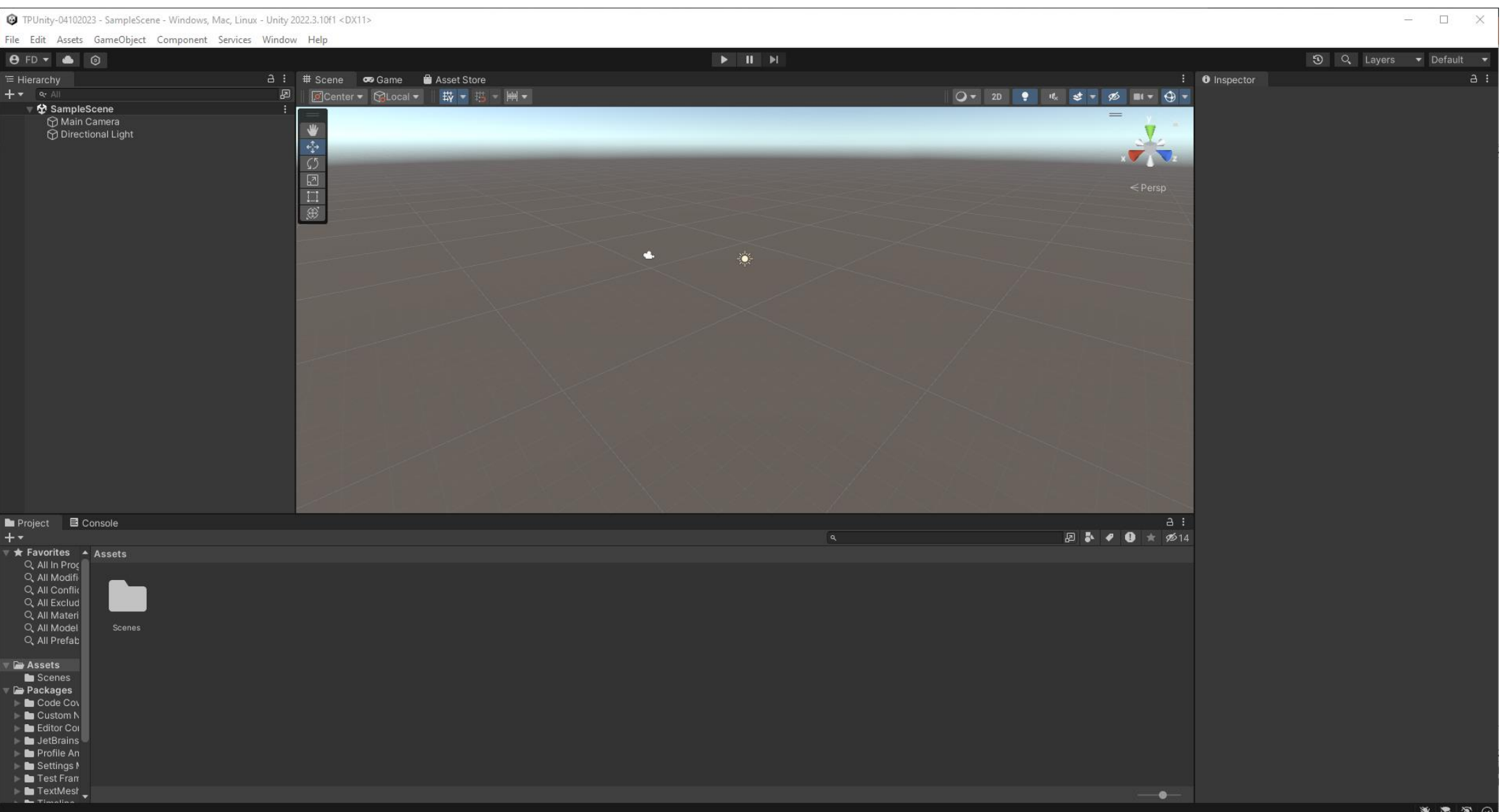

### 17. Association de Unity avec le compilateur de Visual Community 2022

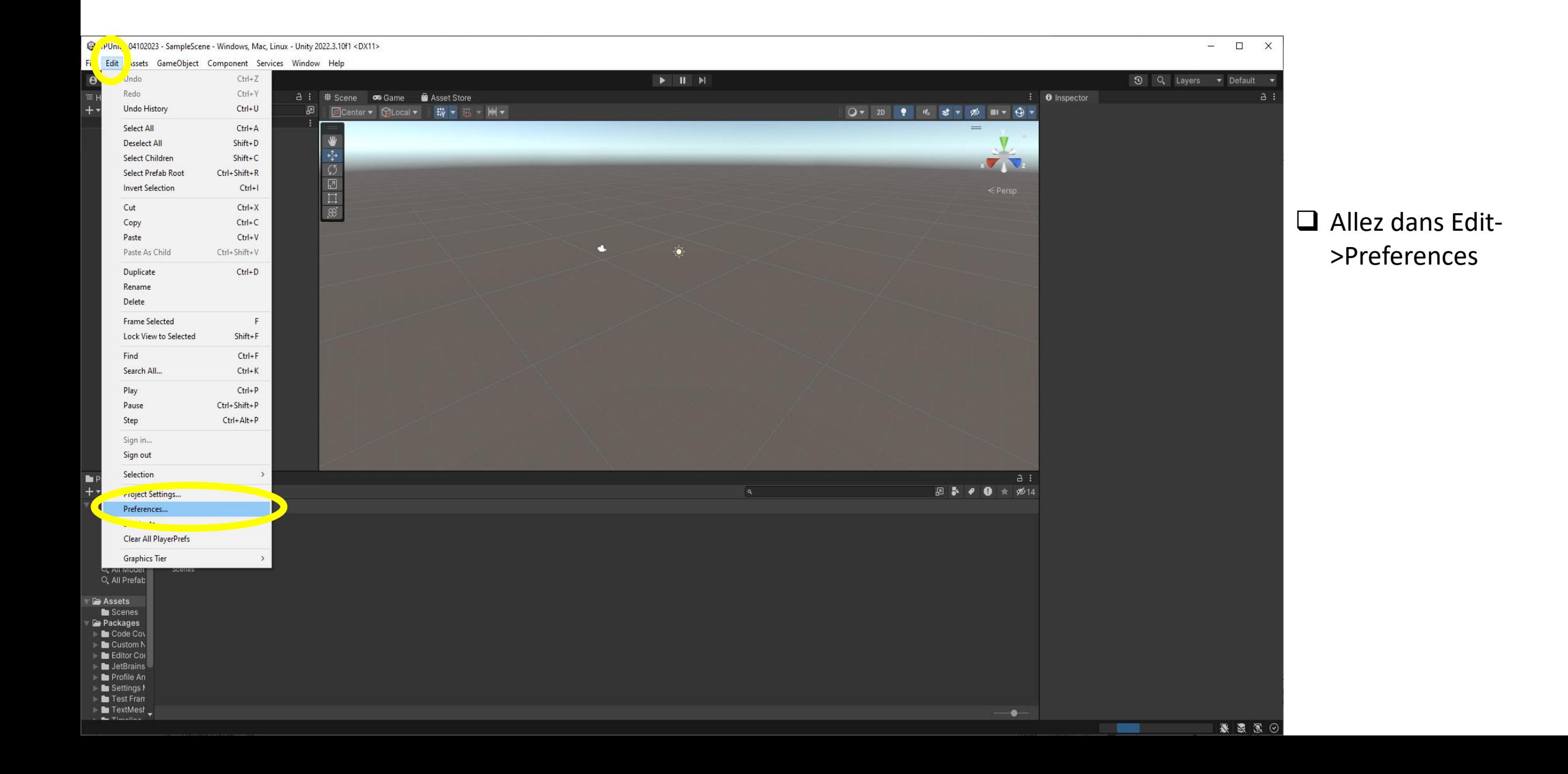

#### 17. Association de Unity avec le compilateur de Visual Community 2022

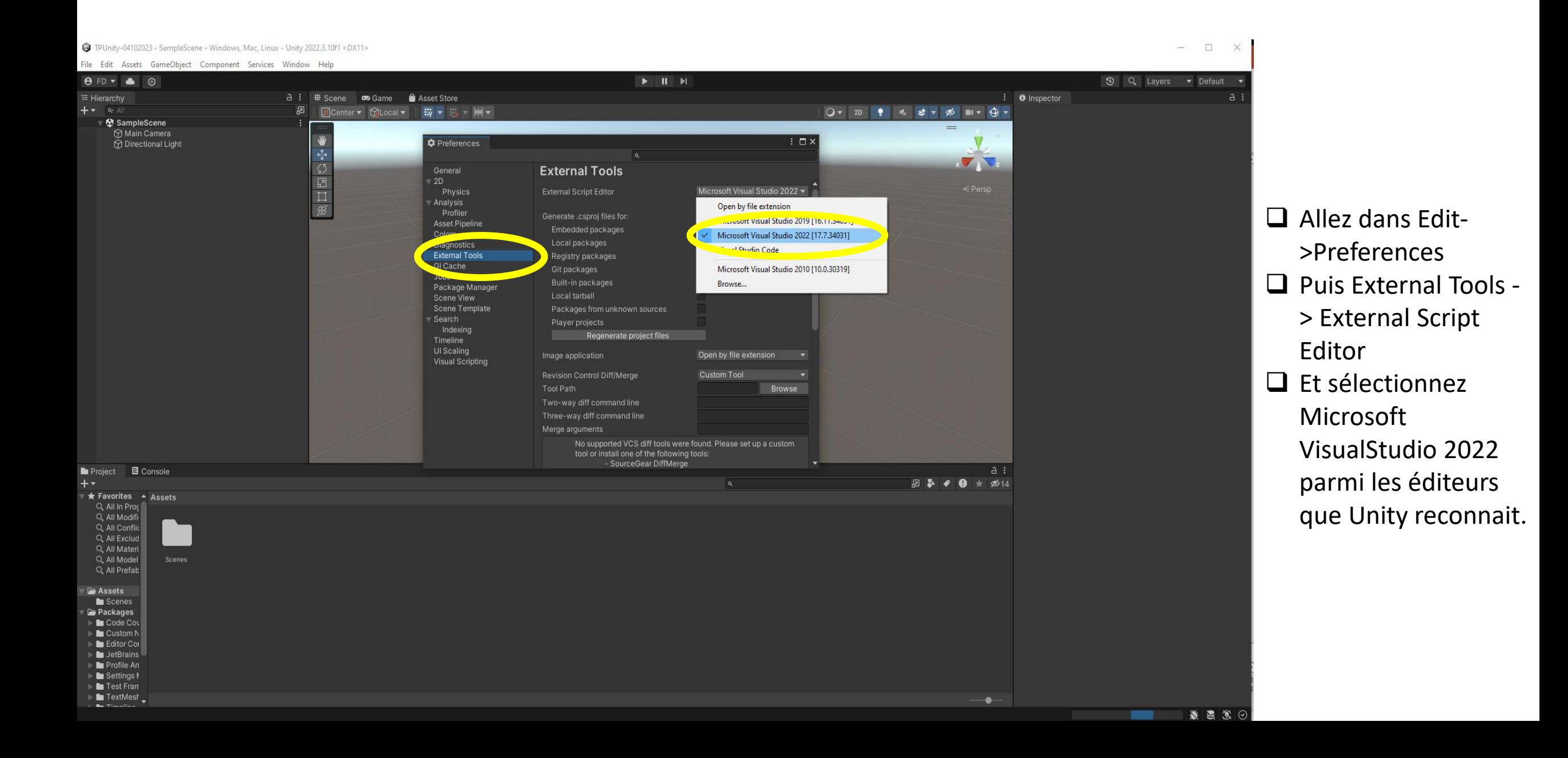

# Fin de l'installation de Unity!